# IPカメラ

# 説明書

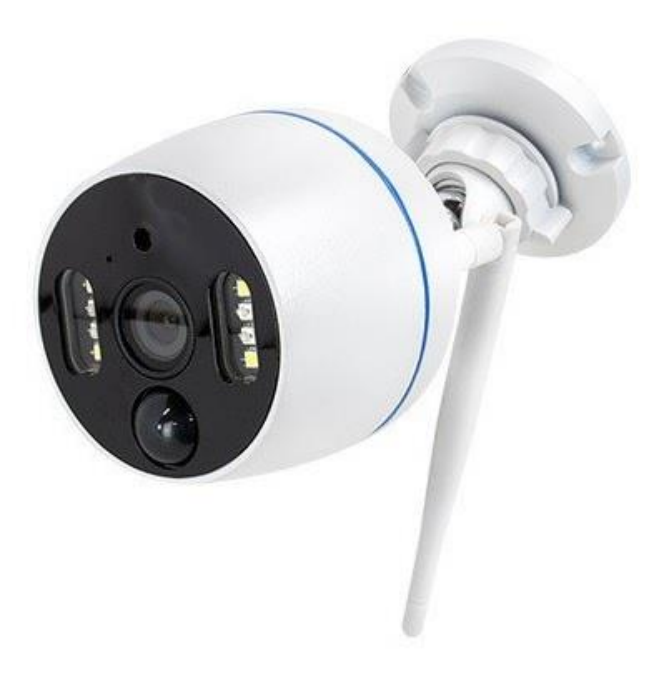

# アプリ名 WTW-EAGLE

# 目次

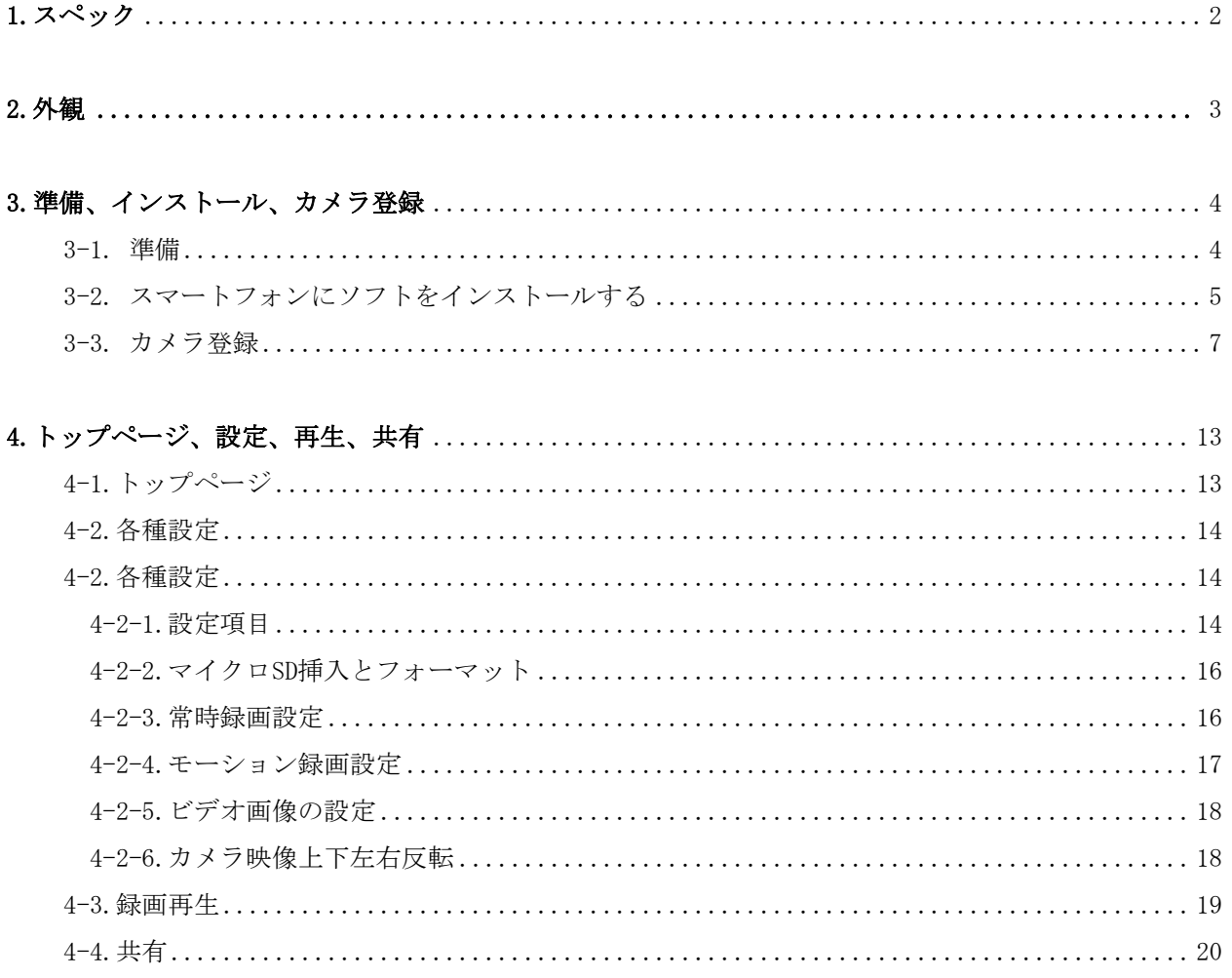

# <span id="page-2-0"></span>1. スペック

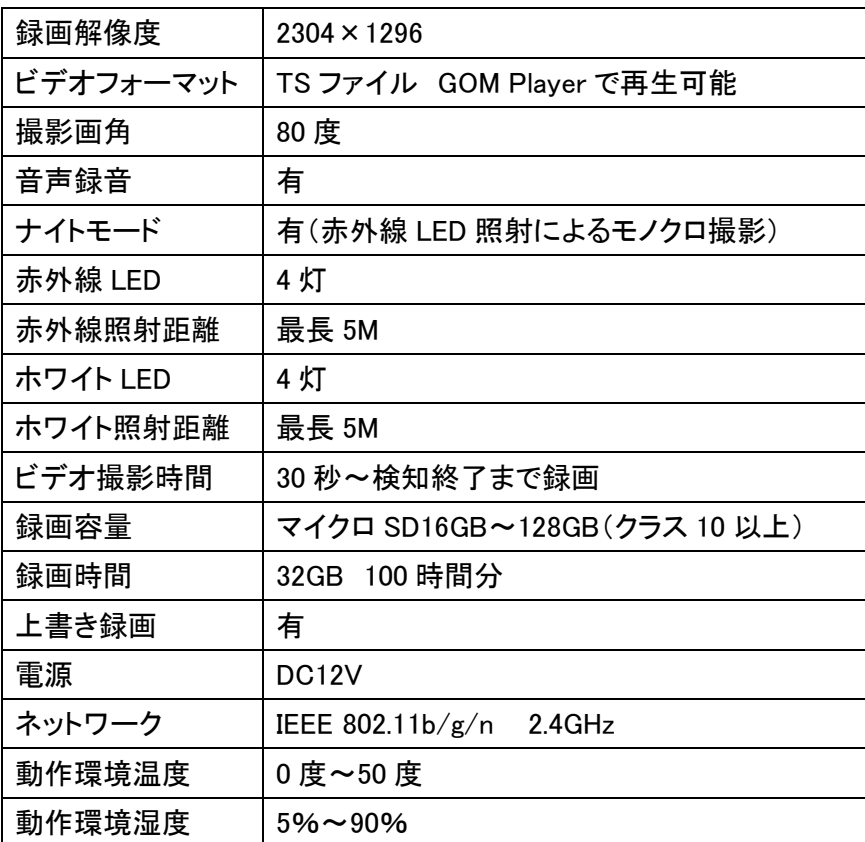

※インターネット接続は光回線に接続することを推奨します

上り3Mbps以上確保できない環境化では正常に動作しない可能性が高いです

2. 外観

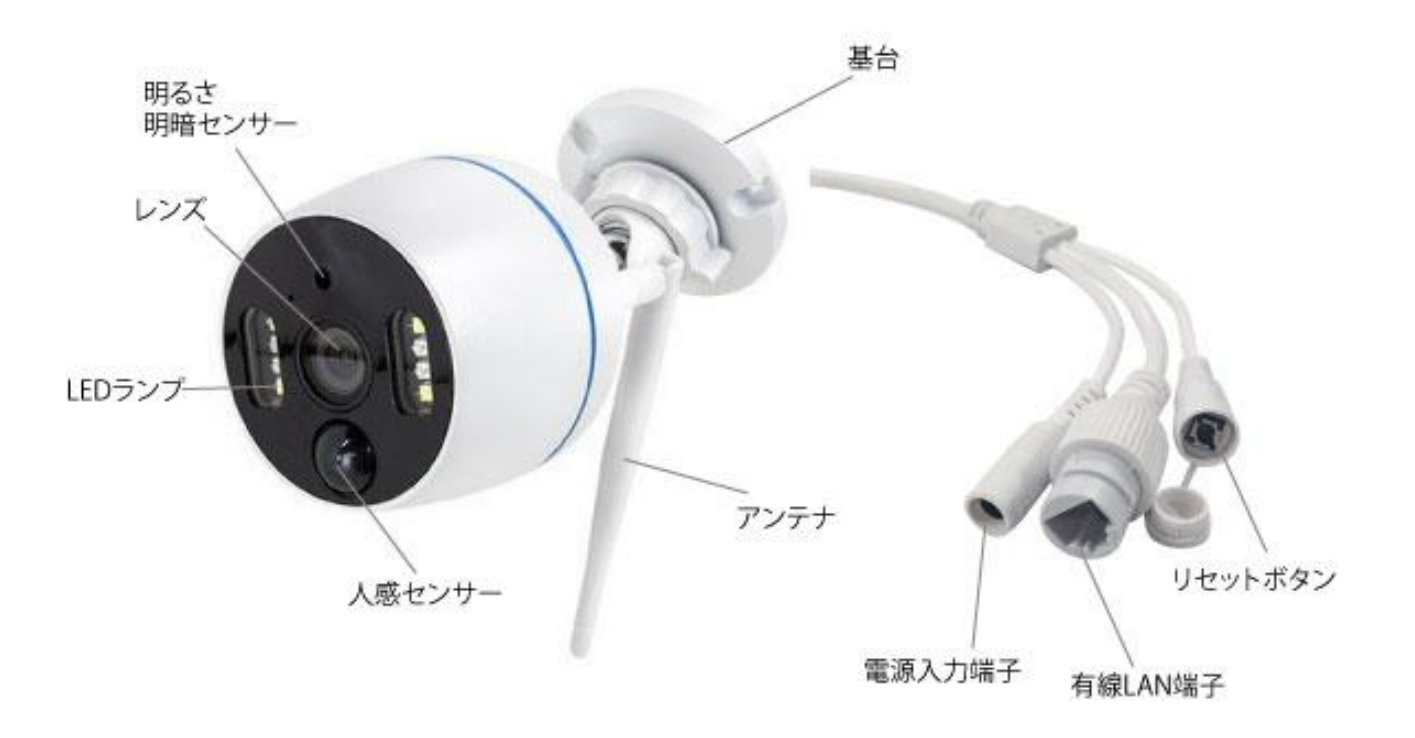

- 3. 準備、インストール、カメラ登録
- <span id="page-4-0"></span>3-1. 準備

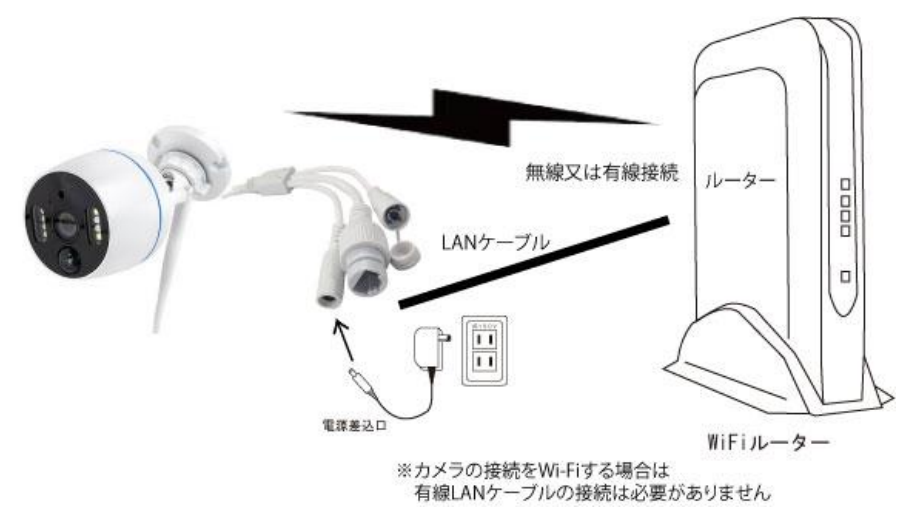

- ※本製品は インターネット接続されたWi-Fi接続可能なルーターとそのルーターに Wi-Fi接続されたスマートフォンが必要です
- ※カメラを設定する時には Wi-FiルーターのSSIDとパスワード (暗号化キー) が 必要になりますので確認してください
- ※スマートフォンの位置情報は必ずONにして使用してください
- ※カメラを設置する前にWi-Fiルーターの近くで設定を完了してください

※本製品は2.4GHz (WPA, WPA2) を使用します 5GHzのWi-Fiは使用できません

- ※カメラの登録設定をする時 スマートフォンによってWi-Fi環境が不安定もしくは インターネットに 接続されていない場合は 接続を維持しない場合があります このような場合は スマートフォンの設定で「機内モード」にしていただき カメラの登録設定が完了したら「機内モード」を解除してください
- ※モーション通知について
	- スマートフォンで映像を見ている時は モーション通知は行われません またWi-Fiが不安定になっている場合も モーション通知は行われません

# 3-2. スマートフォンにソフトをインストールする

アプリ名 「WTW-EAGLE」 iPhoneの場合は APP Store androidの場合は Play Store

上記のStoreよりアプリをインストールしてください

インストールが完了したら「WTW-EAGLE」アイコンを タップしアプリを起動してください

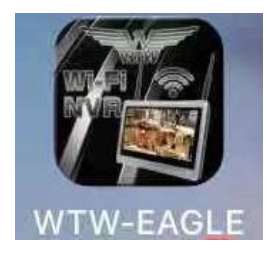

ユーザー登録 (例 iPhone)

アプリを起動し[登録する] をタップしてください

ユーザー登録のために

メールアドレスを入力して 「OK」を

タップしてください

入力したメールアドレスに system@support.eseecloud.com から

確認コード (6桁の数字)が送られますので

確認してください

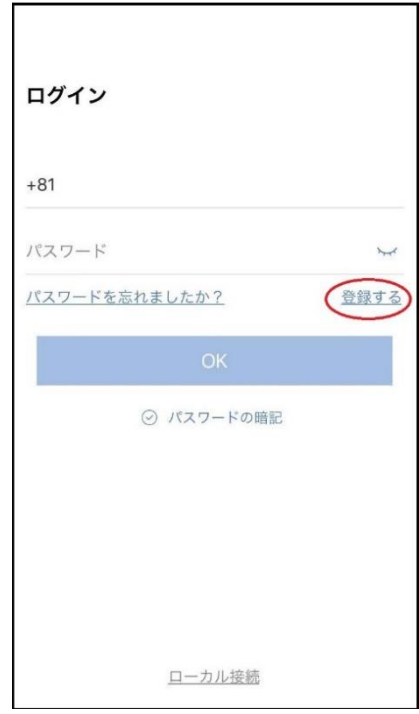

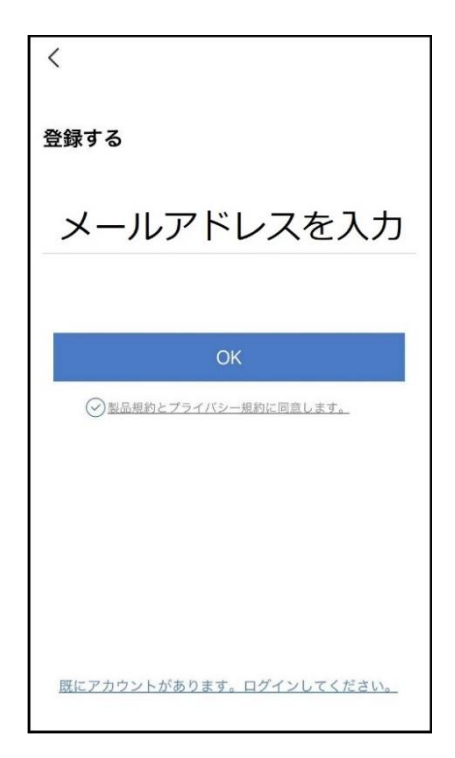

送られてきた確認コードを入力してください ログイン用のパスワードを任意で入力してください 続けて同じパスワードを下の段に入力してください 入力が完了したら 「OK」をタップしてください

Hello,

Your e-mail Activation code is

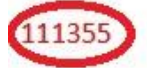

This is the verification code for the mail activation. If you do not activate the mailbox within 15 minutes after receiving the mail, the message content will be invalid.

This message was sent by the system, do not reply

 $\overline{\langle}$ パスワード設定 確認コードが<br>確<u>認してください</u> yahoo.co.jpに送信されました。 確認コードの入力 確認コードをもう一度取得してください。(29S) パスワード  $\overline{\phantom{a}}$ パスワード  $\overline{y}$ パスワードは、英数字・記号を使い6~20文字で<br>入力してください。大文字、小文字は区別されま<br>す。

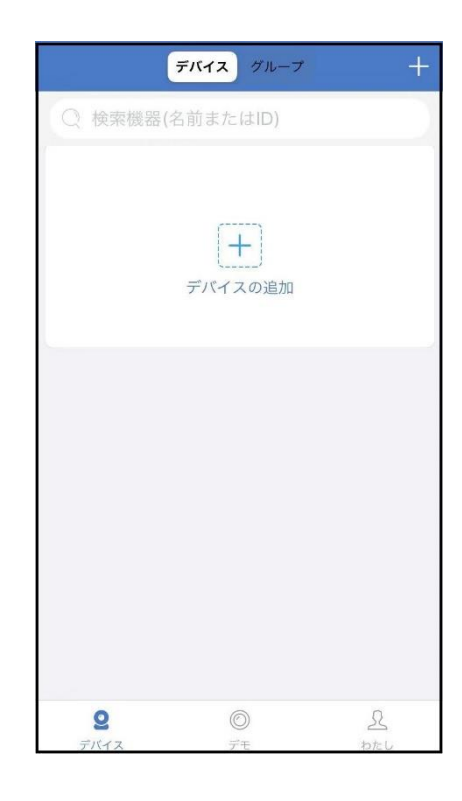

登録が完了したら右の写真のようになります

3-3. カメラの登録 (1台のスマートフォンに2台目以降の登録はここから始めてください)

アプリを一度終了してください カメラの電源を入れて 1 分待ってから カメラのリセットボタンを 5 秒押してください

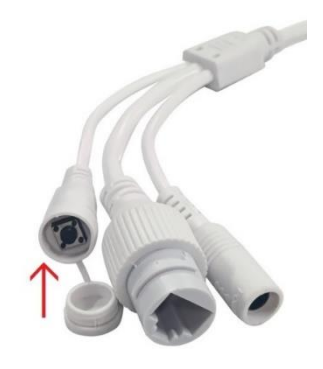

「すべての設定をリセット中ですカメラが再起動します」とアナウンスがあります 30 秒後に再起動して「設定モードを起動します」とアナウンスします

スマートフォンの設定画面を開いてください ※スマートフォンのまだアプリは

また起動しないでください スマートフォンの Wi-Fi 設定を開いてください Wi-Fi 設定画面に「IPCXXXXXXI」を探してください

「IPCXXXXXX」をタップするとパスワードを 求められますので「11111111」を入力してください 数字の 1 が 8 個です

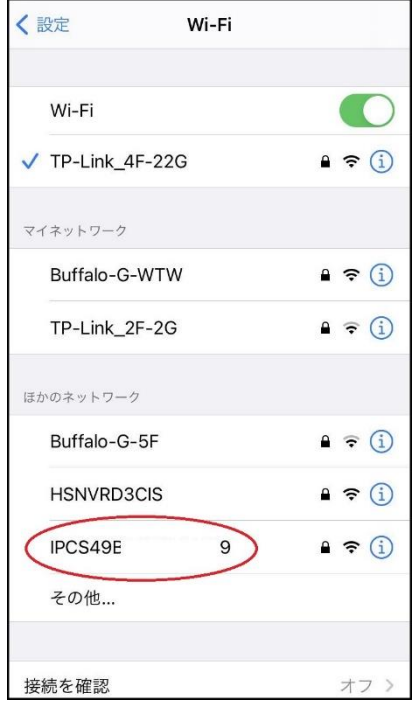

この時 接続を維持するか聞いてくるスマートフォンがありますので 「OK」や「維持する」を押して許可してください カメラへの接続が完了したらスマートフォンの設定画面を閉じてください カメラ登録のために「WTW-EAGLE」アプリを起動してください

「デバイスの追加」をタップしてください

2台目以降の登録は右上の「+」をタップしてください

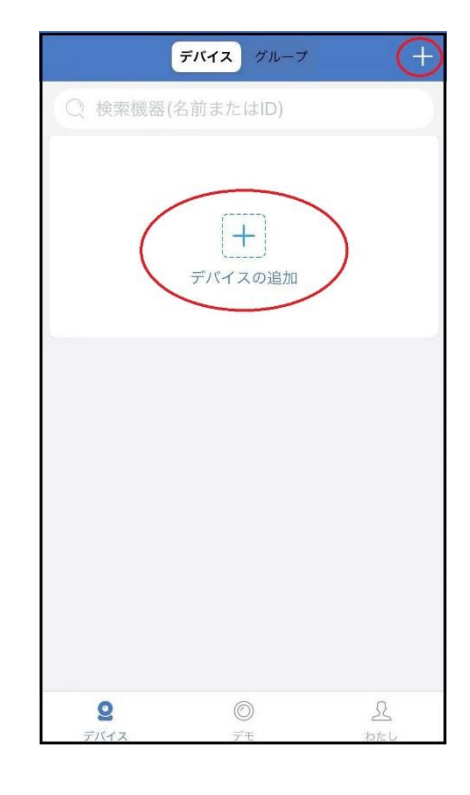

電源を入れた後、デバイスまたはモニターに表示<br>されたQRコードをスキャンします。  $\overline{r}$ 回 懐中電灯 アルバム写真 追加する他の方法

画面下の「追加する他の方法」をタップしてください

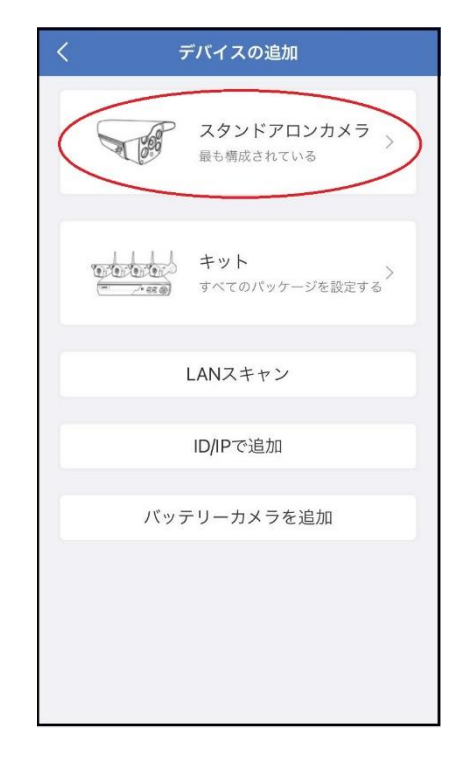

# デバイスの追加 電話はWiFiデバイスに接続されています: IPCS4! 1 2 3 - 3 - $\bullet$ 完了 18/10/19 11 36 51 **SOFTWARE** リモートビュー: WIFIまたはその他のネットワーク経由でビデオを表示するに<br>は、リモートピューを選択してください。(ほとんどの人が選<br>択) 直接接続: ー<br>ネットワークなしでビデオを表示し、直接接続を選択します。<br>(選択する人は<u>少ない)</u> リモートビュー 直接接続

# 「スタンドアロンカメラ」をタップしてください

「リモートビュー」をタップしてください

① の中から接続したい 2.4GHz の Wi-Fi 接続名 (SSID) をタップしてください 2.4GHz と 5GHz の SSID 名の違いとして ルーターのメーカーによって違いはありますが SSID 名の 中間や末尾に -G や-A があります -G は 2.4GHz です -A は 5GHz です

SSID を選択すると③に入力されます

② に Wi-Fi 接続用のパスワードを入力してください

ルーターの側面などに記載されている 認証キーや暗号(化)キーを入力してください 入力の際は 大文字と小文字の区別、英数字のゼロとオーの

違いに気を付けて入力してください

入力が完了したら「OK」をタップしてください カメラから「WIFI設定中ですしばらくお待ちください」とアナウンスがあります 設定が完了すると「WIFI接続が完了しました」の順にアナウンスがあります

「Wi-Fi パスワードが違います」とアナウンスがあった場合は パスワードを確認してください

「Wi-Fi が出来ませんでした」とアナウンスがあった場合は 選択した SSID が 2.4GHz で間違いがないか確認してください

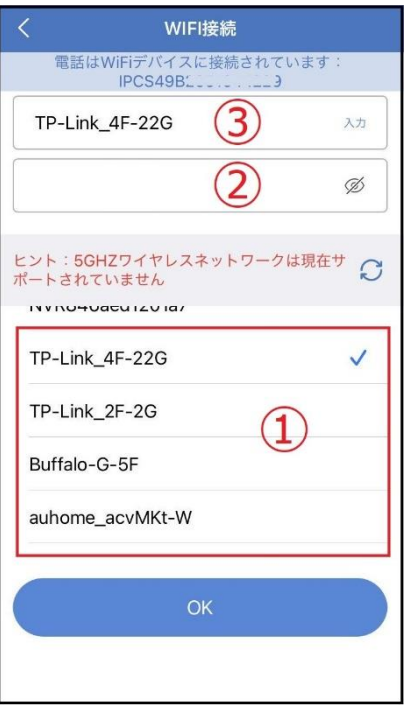

# 「続ける」をタップしてください

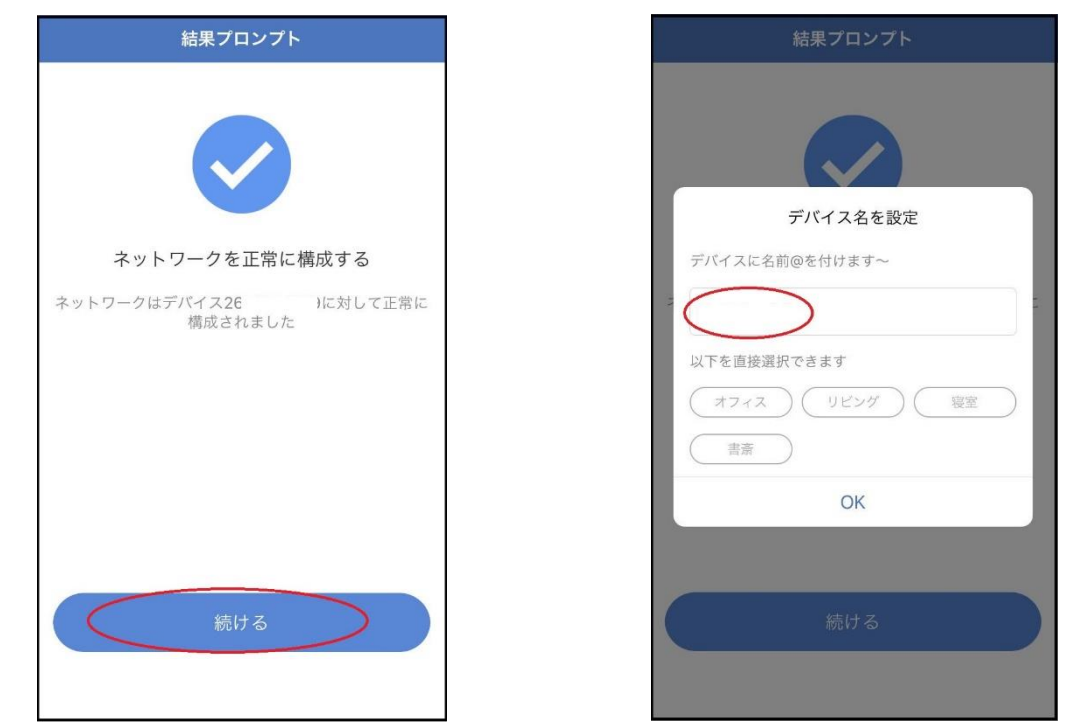

デバイス名を任意で入力して「OK」を押してください

カメラのパスワードを任意で入力してください

英数字 1 文字から 20 文字で設定してください 上の段と下の段と確認の為に同じパスワードを 入力してください

入力が完了したら 「OK」をタップしてください

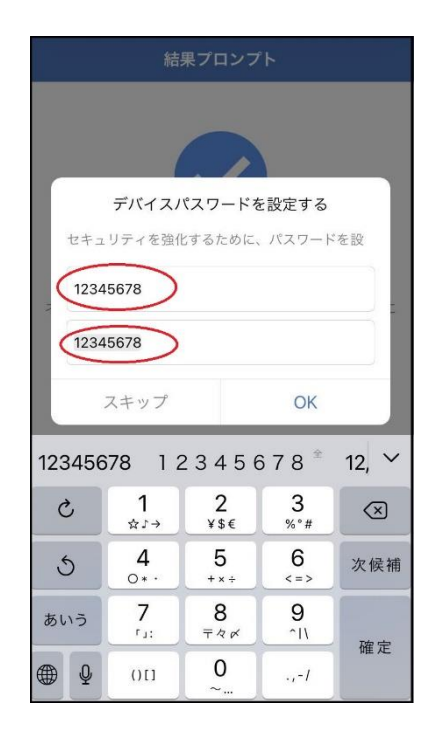

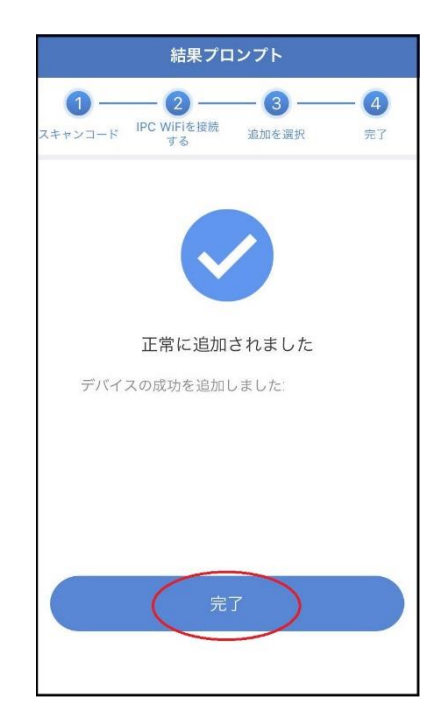

デバイス グループ ○ 検索機器(名前またはID) 11 オンライン もっと **ID:2001011220 ウシェア ロニュース 9再生 総設定**  $\left| + \right|$ デバイスの追加  $\bullet$  $\circledcirc$  $\mathcal{L}% _{A}=\mathcal{L}_{A}\times\mathcal{L}_{A}$ 

登録が完了するとカメラ情報が表示されます

「完了」をタップしてください

# 4. トップページ、設定、録画再生、共有

4-1. トップページ

- カメラの通信状態を表示します
- カメラのID番号を表示します
- カメラの名前の変更や削除ができます
- カメラの映像を表示します
- 他のスマートフォンにカメラを共有できます
- 動体検知した映像を確認できます
- 録画した映像を再生できます
- カメラの設定画面を表示します
- デバイス表示画面に戻ります
- デモ(現在使用できません)
- ログイン内容やアプリの各種設定を表示します
- カメラの設定画面を表示します
- 日付時刻表示します
- 通信速度を表示します
- 画面 横表示切り替え
- 録画した映像を再生できます
- 画面表示割合の変更が出来ます
- 画面表示画質の変更が出来ます
- ライト操作 ライトモードの切り替えができます
- カメラから音声を出すことができます
- 上下左右の操作ができます
- スマートフォンに写真を記録します
- カメラからの音声が出ます
- スマートフォンに動画を記録します

※㉒㉔を押したとき「アクセス拒否」と出る場合は

スマートフォンの設定からアプリに対して写真やストレージ項目を許可設定にしてください

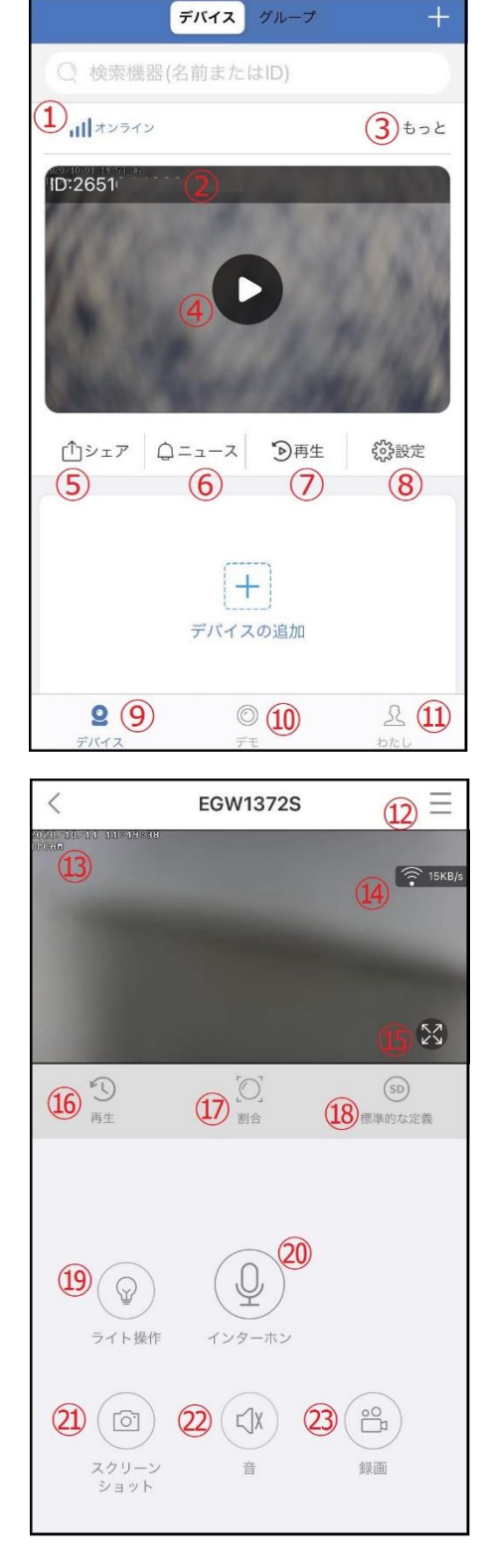

## 4-2. 各種設定

4-2-1. 設定項目

デバイス情報

デバイスID:カメラのID番号を表示します デバイスタイプ:IPCAM デバイスバージョン:カメラのバージョンを表示します ヘルプとフィードバック:ヘルプとよくある質問を表示します

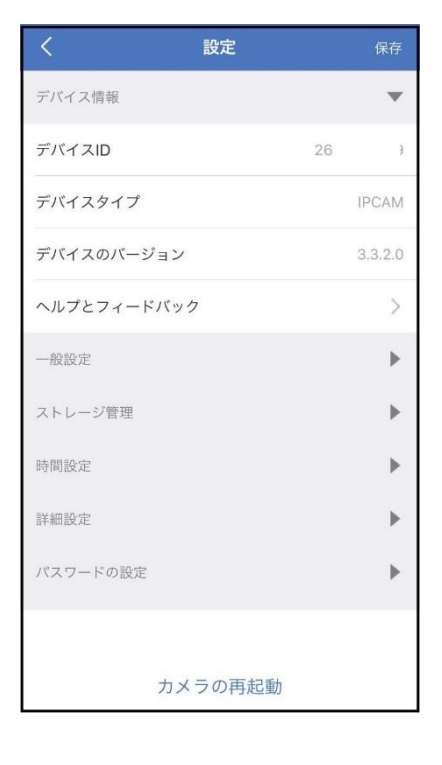

一般設定

Wifi機器:Wi-Fi接続設定を変更できます オーディオ周波数:音声のON/OFF 音声読み上げ:日本語で使用してください デバイス容量:音量の調整が出来ます モーション検知管理:動体検知設定が出来ます 時間記録管理:常時録画設定が出来ます FWのアップデート:ソフトの更新ができます

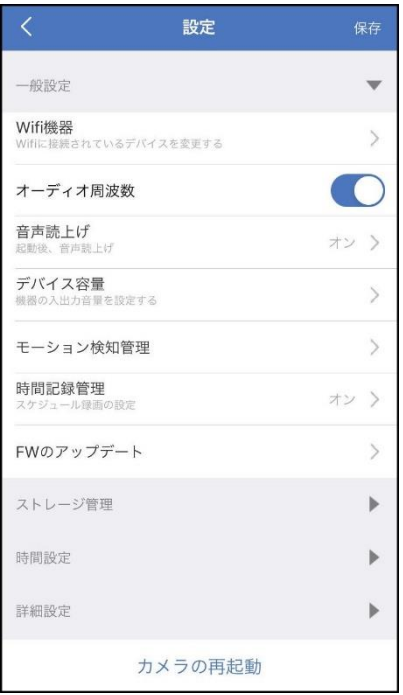

ストレージ管理

TFカード収納:マイクロSDの残り容量とフォーマットが出来ます クラウドストレージ:本製品には対応しません

時間設定

時刻同期:タイムゾーンに合わせて インターネット時間と同期します タイムゾーンの選択:アジア/東京 GMT+9を選択してください

詳細設定

ビデオ画面の反転:画像を上下左右反転させます ビデオ画像の設定:選択して使用してください プライバシーゾーンの設定:プライバシーゾーンが設定できます

PTZ調整:使用できません

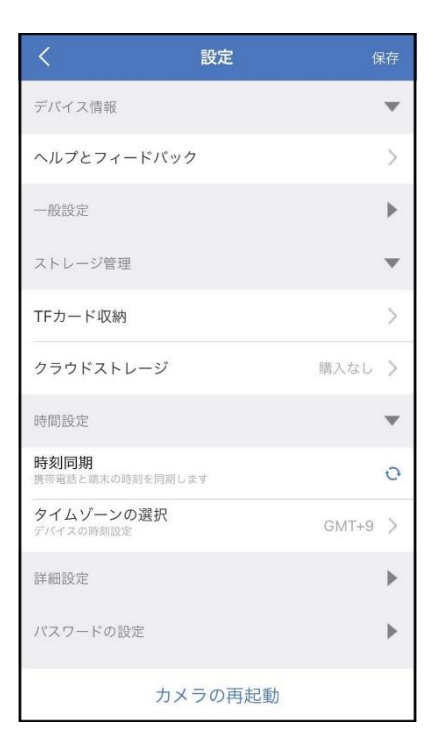

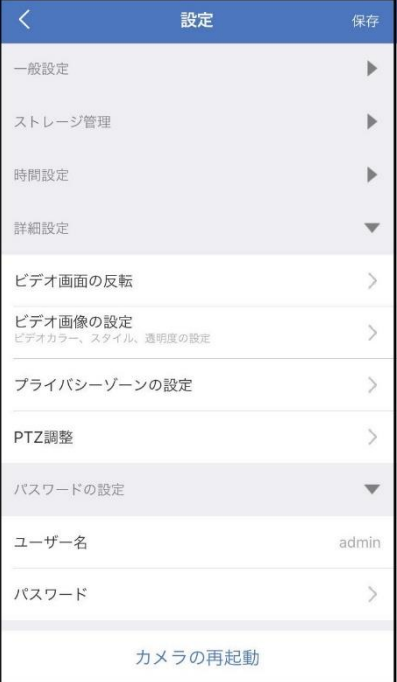

#### 4-2-2. マイクロSD挿入とフォーマット

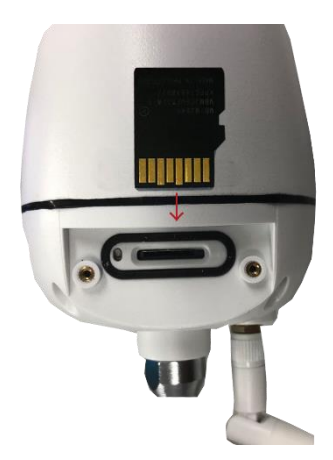

マイクロSDカード 16GB~128GB(クラス10以上)を挿入してください

設定→ストレージ管理→TFカード収納→フォーマットの 順番にタップしてマイクロSDを初期化してください

※マイクロSDの抜き挿しはカメラの電源がOFFの状態で 行ってください

### 4-2-3. 常時録画設定

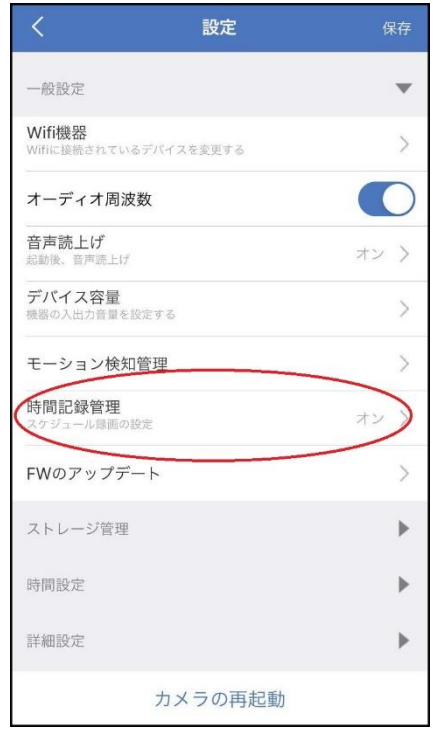

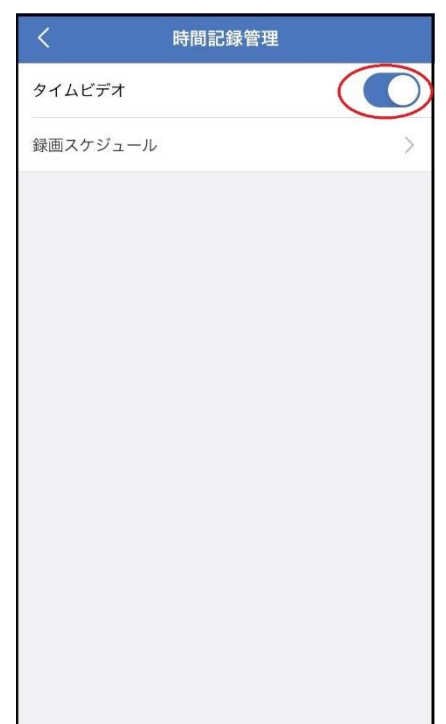

設定→時間記録管理の順番にタップしてください

タイムビデオをONにすると常時録画が開始されます

録画スケジュールを設定してください

### 4-2-4. モーション (動体検知)録画設定

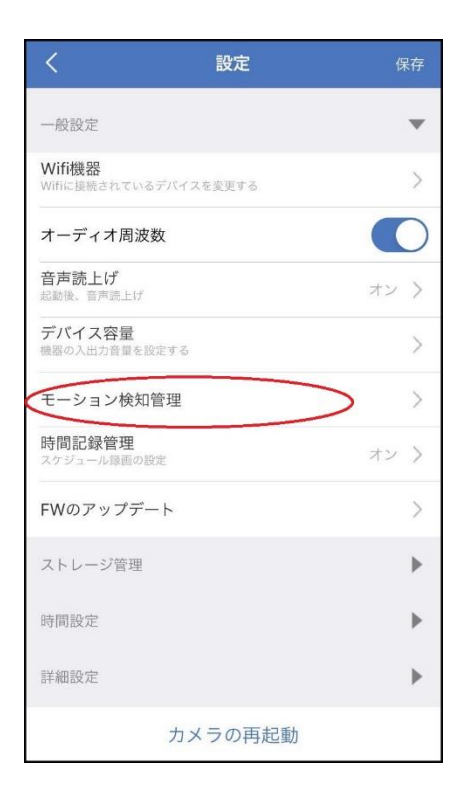

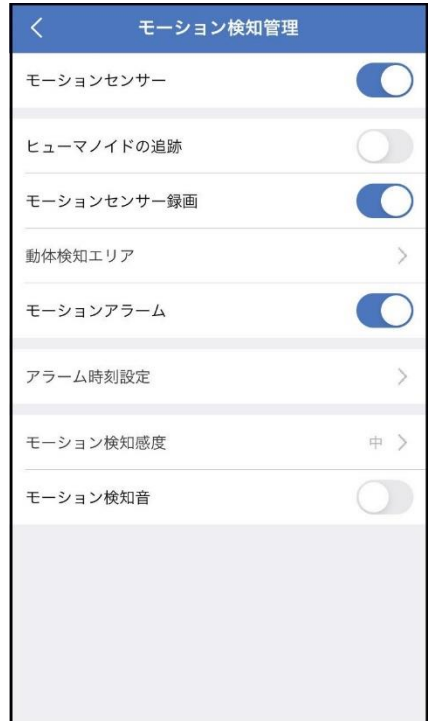

設定→モーション検知管理の順番にタップしてください

モーションセンサーをONにしてください

モーションセンサー録画をONにしてください

ヒューマノイドの追跡:カメラが画面上の動きに合わせて追跡します

動体検知エリア:検知エリアを設定できます ※追跡やクルーズをしている場合はカメラが動きますので エリアは全選択にしてください

モーションアラーム:ONにするとモーション検知時にスマートフォンに通知します ※一度通知すると5分間はモーション検知しても通知をしません 5分以上経過した後にモーション検知すると通知します

アラーム時刻設定:通知時刻を設定できます

モーション感度:感度調整が出来ます モーション検知音:ONにするとモーション検知時にカメラからサイレンが鳴ります

## 4-2-5. ビデオ画像の設定

設定→詳細設定→ビデオ画像の設定の順番に タップしてください

モードをタップしてください

使用状況に合わせて赤外線、フルカラー、スマートの 中から選択してください

赤外線:夜間 赤外線LEDが光って白黒で映ります

フルカラー:夜間 ホワイトLEDが光ってカラーで映ります

スマート:夜間 何も検知していない場合は 赤外線LEDが光って白黒で映ります 動きを検知した場合は ホワイトLEDが約30秒光ってカラーで映ります

# 4-2-6. カメラ映像上下左右反転

カメラを逆さに取り付けした場合画像が逆さに映ります 設定で上下左右の反転をするとスマートフォンで 見た映像が正常に映ります

設定→詳細設定→ビデオ画面の反転の順番に タップしてください

上下反転をOFFにしてください

左右反転をOFFにしてください

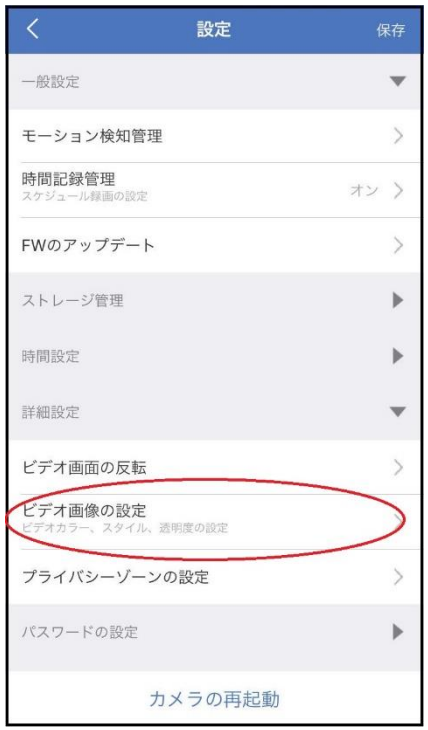

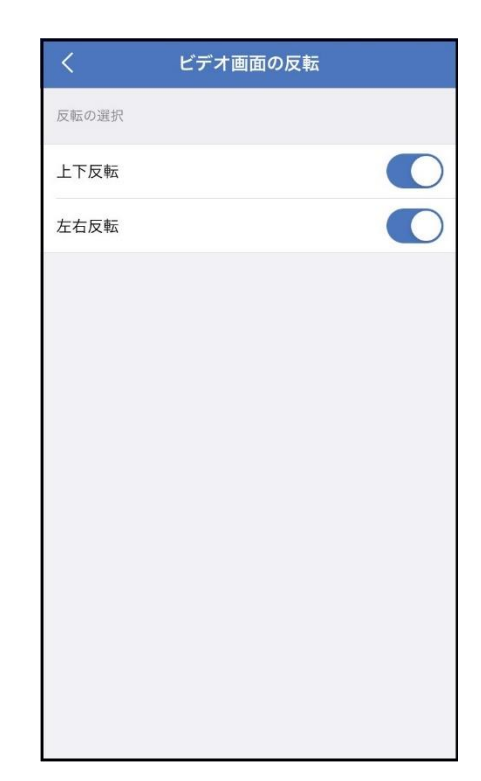

#### 4-3. 再生

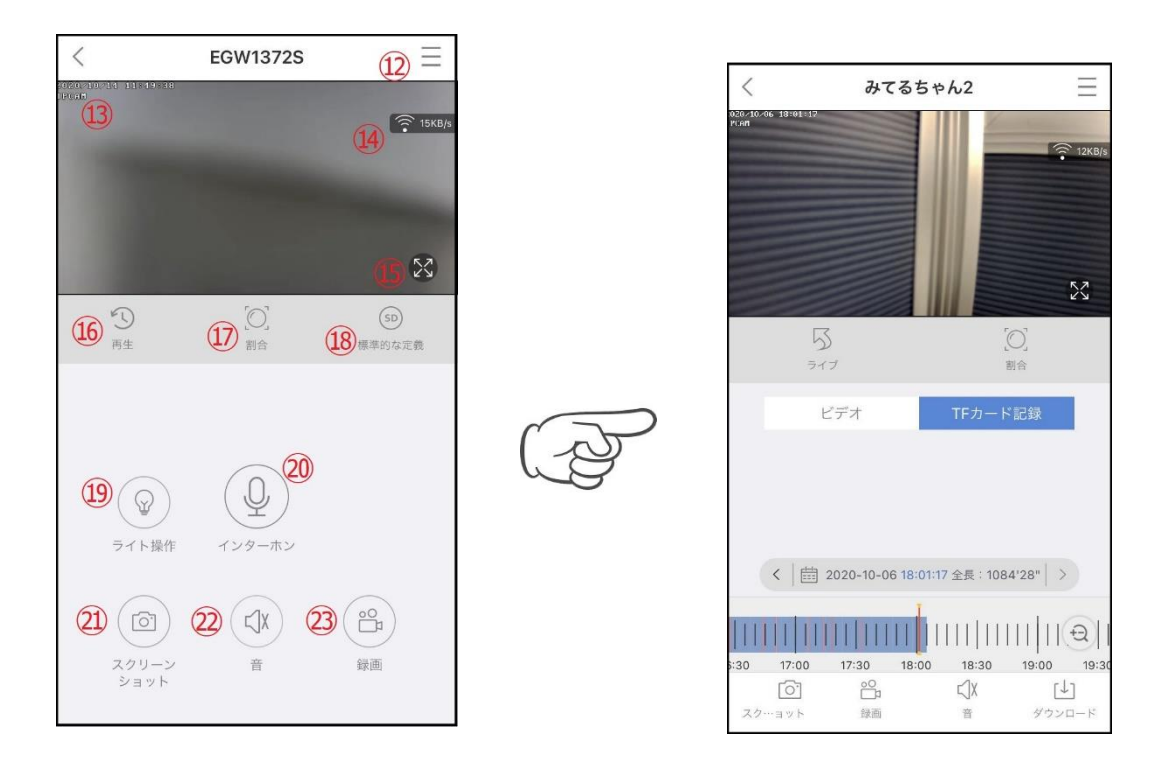

映像を見ている時に ⑯をタップするとSDカード録画 再生モードに移行します

画面中央のカレンダーマークをタップすると日付を変更できます

下に出てきたタイムバーから再生したい時間帯にスライドして再生をしてください

青色:常時録画

赤色:動体検知

再生中に左下の「録画」をタップするとスマートフォン内にバックアップが取れます

パソコンでの再生

カメラからマイクロSDカードを取り出してパソコンに認識させると再生できます

GOM Playerをダウンロードして再生してください

#### 4-4. シェア(共有)

複数のスマートフォンでシェア (共有)する

※複数のスマートフォンでシェアする場合 シェアされたスマートフォンには通知が来ません

3-3 カメラ登録を参考に 1台目のスマートフォンにカメラを登録してください

2台目のスマートフォンにアプリ (WTW-EAGLE) を インストールしてください

1台目のスマートフォンにカメラの映像を表示してください

⑤番をタップしてください

右上の「レ」をタップしてください

QRコードが表示したら2台目のスマートフォンに アプリ(WTW-EAGLE)を起動してください +ボタンをタップしてください

1台目のスマートフォンに表示されている QRコードを2台目のスマートフォンでスキャンしてください

スキャンが完了すると共有完了です

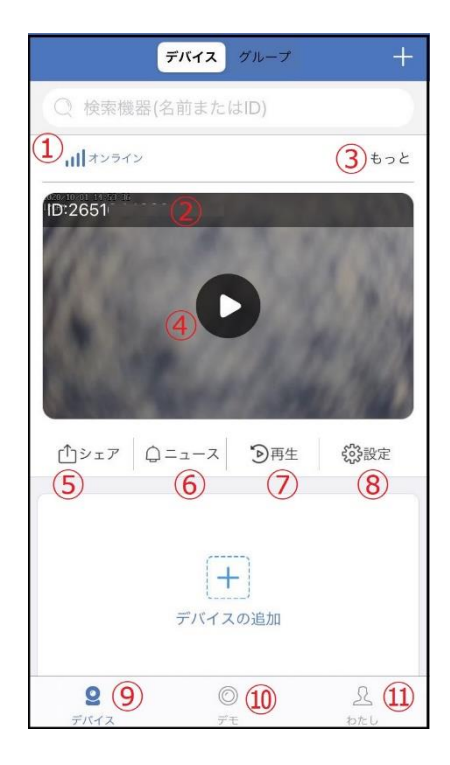

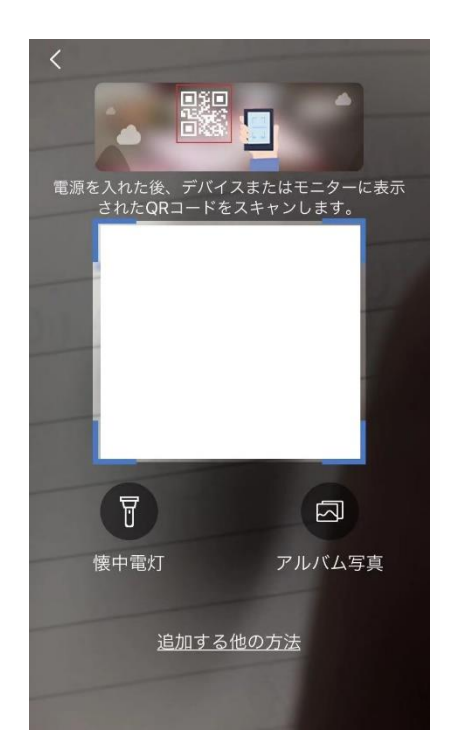